# Cisco DSL-routerconfiguratie en probleemoplossing - stap-voor-stap configuratie van een pc die als PPPoE-client optreedt J.

### Inhoud

[Inleiding](#page-0-0) [Voorwaarden](#page-0-1) [Vereisten](#page-0-2) [Gebruikte componenten](#page-0-3) **[Conventies](#page-1-0) [Configureren](#page-1-1)** [Sluit de Cisco DSL-router en uw pc aan](#page-1-2) [HyperTerminal starten en instellen](#page-1-3) [Bestaande configuraties op de Cisco DSL-router wissen](#page-1-4) [De Cisco DSL-router configureren](#page-2-0) **[Configuratie](#page-3-0)** [Verifiëren](#page-3-1) [Problemen oplossen](#page-3-2) [Gerelateerde informatie](#page-3-3)

## <span id="page-0-0"></span>**Inleiding**

Uw Internet Service Provider (ISP) heeft u een Point-to-Point Protocol over Ethernet (PPPoE) verbinding verschaft en u gebruikt een PPPoE-clienttoepassing op uw PC.

Belangrijk: Voordat u begint, sluit u alle programma's op de PC die uw COM poort kunnen controleren. Apparaten zoals PDA's en digitale camera's plaatsen vaak programma's in het systeemvak die uw COM-poort onbruikbaar maken voor het configureren van uw Cisco DSLrouter.

### <span id="page-0-1"></span>Voorwaarden

#### <span id="page-0-2"></span>Vereisten

Er zijn geen specifieke vereisten van toepassing op dit document.

#### <span id="page-0-3"></span>Gebruikte componenten

Dit document is niet beperkt tot specifieke software- en hardware-versies.

#### <span id="page-1-0"></span>**Conventies**

Raadpleeg [Cisco Technical Tips Conventions \(Conventies voor technische tips van Cisco\) voor](http://www.cisco.com/en/US/tech/tk801/tk36/technologies_tech_note09186a0080121ac5.shtml) [meer informatie over documentconventies.](http://www.cisco.com/en/US/tech/tk801/tk36/technologies_tech_note09186a0080121ac5.shtml)

## <span id="page-1-1"></span>**Configureren**

#### <span id="page-1-2"></span>Sluit de Cisco DSL-router en uw pc aan

Een console-verbinding wordt gemaakt met een gewalste kabel en sluit de console-poort van de Cisco Digital Subscriber Line (DSL)-router aan op een COM-poort op een PC. De consolekabel die met de Cisco DSL-router is meegeleverd, is een platte lichtblauwe kabel. Voor meer informatie over de spelden van een gewalste kabel, of de spelden van een RJ-45 tot DB9 converter, verwijs naar [de Kabelgeleider voor console en AUX poorten](http://www.cisco.com/en/US/products/hw/routers/ps332/products_tech_note09186a0080094ce6.shtml).

- Sluit de RJ-45-connector op één uiteinde van een Cisco-console-kabel aan op de console-1. poort van de Cisco DSL-router.
- 2. Sluit de RJ-45-connector aan het andere uiteinde van de console-kabel aan op een RJ-45 naar DB9-converter.
- 3. Sluit de DB9-connector aan op een open COM-poort op uw PC.

#### <span id="page-1-3"></span>HyperTerminal starten en instellen

Voer de volgende stappen uit:

- 1. Start het HyperTerminal-programma op de pc.
- 2. Stel de HyperTerminal-sessie in.Wijs een naam aan uw sessie toe en klik op **OK**.Klik vanuit het venster Connect naar het venster op Annuleren.Klik in het menu Bestand op Eigenschappen.Selecteer in het venster Eigenschappen in de lijst Connect Gebruik de COMpoort waar u het DB9-einde van de consolekabel aansluit.Klik in het venster Properties op Configure en vul deze waarden in:its per seconde: 9600Gegevensbits: 8Pariteit: Nonebits stoppen: 1Flow Control: NoneKlik op OK.Klik in het Call -menu op Verwijderen.Klik in het Call menu op Call.Druk op ENTER totdat u een routermelding op het scherm van HyperTerminal ziet.

#### <span id="page-1-4"></span>Bestaande configuraties op de Cisco DSL-router wissen

Voer de volgende stappen uit:

1. Het type laat bij de routerprompt toe om de geprivilegieerde modus in te voeren. Router>**enable** Router#

*!--- The # symbol indicates that you are in privileged mode.*

- Verwijder bestaande configuraties op de router. 2. Router#**write erase**
- 3. Zet de router opnieuw op zodat deze kan starten met een lege startconfiguratie. Router#**reload** System configuration has been modified. Save? [yes/no]:**no**

Proceed with reload? [confirm]**yes** *!--- Reloading the router can take a few minutes.*

4. Nadat de router opnieuw geladen is, voer u de modus opnieuw in. Router>**enable** Router#

#### <span id="page-2-0"></span>De Cisco DSL-router configureren

Voer de volgende stappen uit:

1. Configureer de service timestempel om de bug in te loggen en uitvoer weer te geven in het gedeelte Problemen oplossen. Router#**configure terminal**

```
Router(config)#service timestamps debug datetime msec
Router(config)#service timestamps log datetime msec
Router(config)#end
```
2. Schakel logconsole op uw Cisco DSL-router uit om contextberichten te onderdrukken die kunnen worden geactiveerd terwijl u de router vormt.

Router#**configure terminal** Router(config)#**no logging console** Router(config)#**end**

Schakel routing uit en stel een brugprotocol in op uw Cisco DSL-router. 3. Router#**configure terminal** Router(config)#**no ip routing**

```
Router(config)#bridge 1 protocol ieee
Router(config)#end
```
Configureer een bruggroep op de Cisco DSL Router Ethernet-interface. 4.

```
Router#configure terminal
Router(config)#interface ethernet 0
Router(config-if)#bridge group 1
Router(config-if)#no shut
Router(config-if)#end
```
5. Configureer de ATM-interface van uw Cisco DSL-router met een permanent virtueel circuit (PVC), insluitingstype en bridge-groep.

Router#**configure terminal** Router(config)#**interface atm 0** Router(config-if)#**bridge-group 1** Router(config-if)#**pvc**

```
Router(config-if-atm-vc)#encapsulation aal5snap
Router(config-if-atm-vc)#no shut
Router(config-if-atm-vc)#end
```
Schakel logconsole in op de Cisco DSL-router en schrijf vervolgens alle wijzigingen in het 6.geheugen op.

Router#**configure terminal** Router(config)#**logging console** Router(config)#**end** \*Jan 1 00:00:00.100: %SYS-5-CONFIG\_I: Configured from console by console

```
Router#write memory
Building configuration... [OK]
Router#
```
#### <span id="page-3-0"></span>**Configuratie**

Dit is de configuratie die het resultaat is nadat u de configuratieprocedures in dit document hebt voltooid.

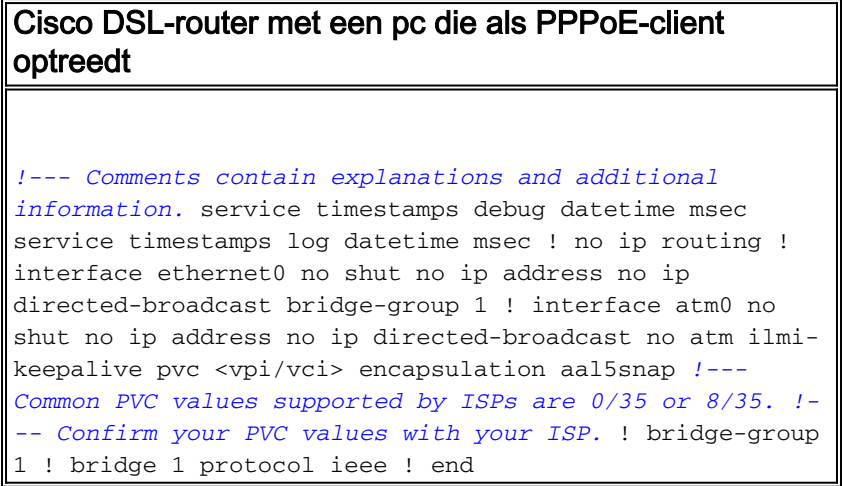

## <span id="page-3-1"></span>Verifiëren

Uw Cisco DSL-router moet nu operationeel zijn voor ADSL-service (Asymmetric Digital Subscriber Line). U kunt een opdracht voor show run geven om de configuratie te zien.

Router#**show run**

Building configuration...

Het [Uitvoer Tolk](https://www.cisco.com/cgi-bin/Support/OutputInterpreter/home.pl) [\(uitsluitend geregistreerde](http://tools.cisco.com/RPF/register/register.do) klanten) (OIT) ondersteunt bepaalde show opdrachten. Gebruik de OIT om een analyse van tonen opdrachtoutput te bekijken.

### <span id="page-3-2"></span>Problemen oplossen

Raadpleeg [Problemen oplossen bij een PC PPPoE-client](http://www.cisco.com/en/US/tech/tk175/tk15/technologies_configuration_example09186a008071a7f1.shtml) als uw ADSL-service niet correct werkt.

## <span id="page-3-3"></span>Gerelateerde informatie

- <u>[Cisco DSL-routerconfiguratie en -probleemoplossing Cisco DSL-router PC Acteren als een](http://www.cisco.com/en/US/tech/tk175/tk15/technologies_configuration_example09186a008071a78c.shtml?referring_site=bodynav)</u> [PPPoE-client](http://www.cisco.com/en/US/tech/tk175/tk15/technologies_configuration_example09186a008071a78c.shtml?referring_site=bodynav)
- [Handleiding voor Cisco DSL-routerconfiguratie en -probleemoplossing](http://www.cisco.com/en/US/tech/tk175/tk15/technologies_configuration_example09186a008015407f.shtml?referring_site=bodynav)
- [Technische ondersteuning en documentatie Cisco Systems](http://www.cisco.com/cisco/web/support/index.html?referring_site=bodynav)